# **システム設定マニュア ル [DMV]**

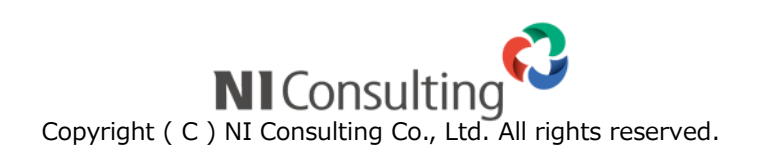

#### 目次

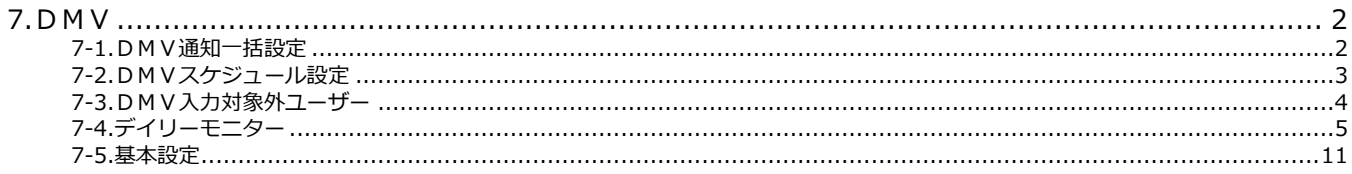

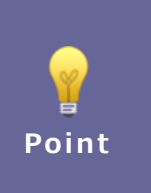

#### ・本マニュアルについて

Sales Force Assistant 顧客創造、Sales Force Assistant 顧客深耕など「Sales Force Assistant」 シリーズの製品名を「Sales Force Assistant」と記載しております。 顧客深耕 AO の「コンタクト情報」を「商談情報」と記載しております。

# <span id="page-2-0"></span>**7.DMV**

<span id="page-2-1"></span>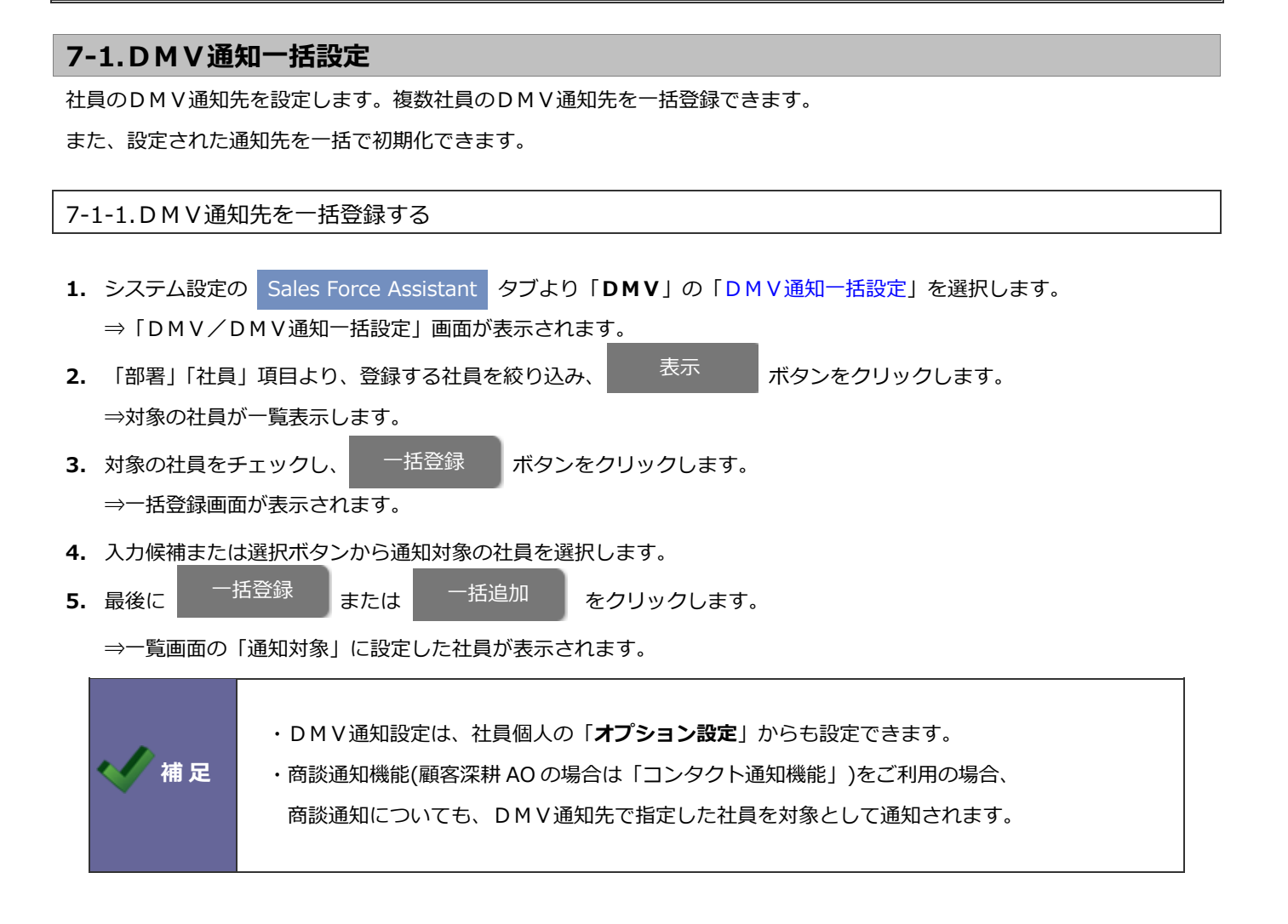

# <span id="page-3-0"></span>**7-2.DMVスケジュール設定**

スケジュール一覧に表示する項目を設定します。

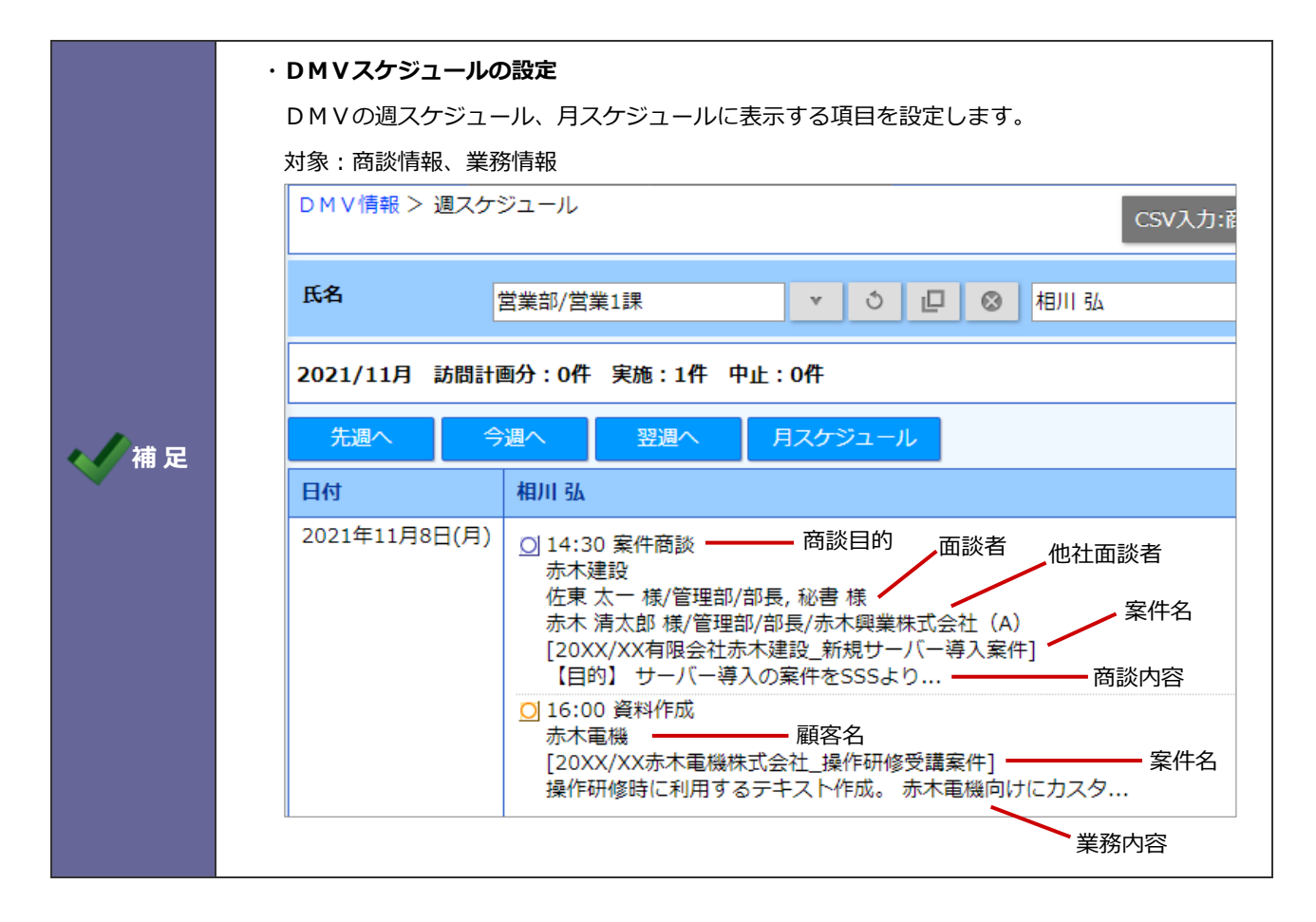

7-2-1.DMVスケジュールの表示項目を設定する

- 1. システム設定の Sales Force Assistant タブより「DMV」の「DMVスケジュール」を選択します。 ⇒「DMV/DMVスケジュール」画面が表示されます。
- **2.** 「個人設定」にて、社員個人に表示項目の変更を許可する場合、「許可する」を選択します。
- **3.** 「商談目的(※1)」「面談者」「他社面談者」「案件名(※2)」「商談内容」の各項目を表示させる場合、「表示する」にチェ ックを入れます。
- 4. 最後に、**アメンタウンをクリックします。** 保存

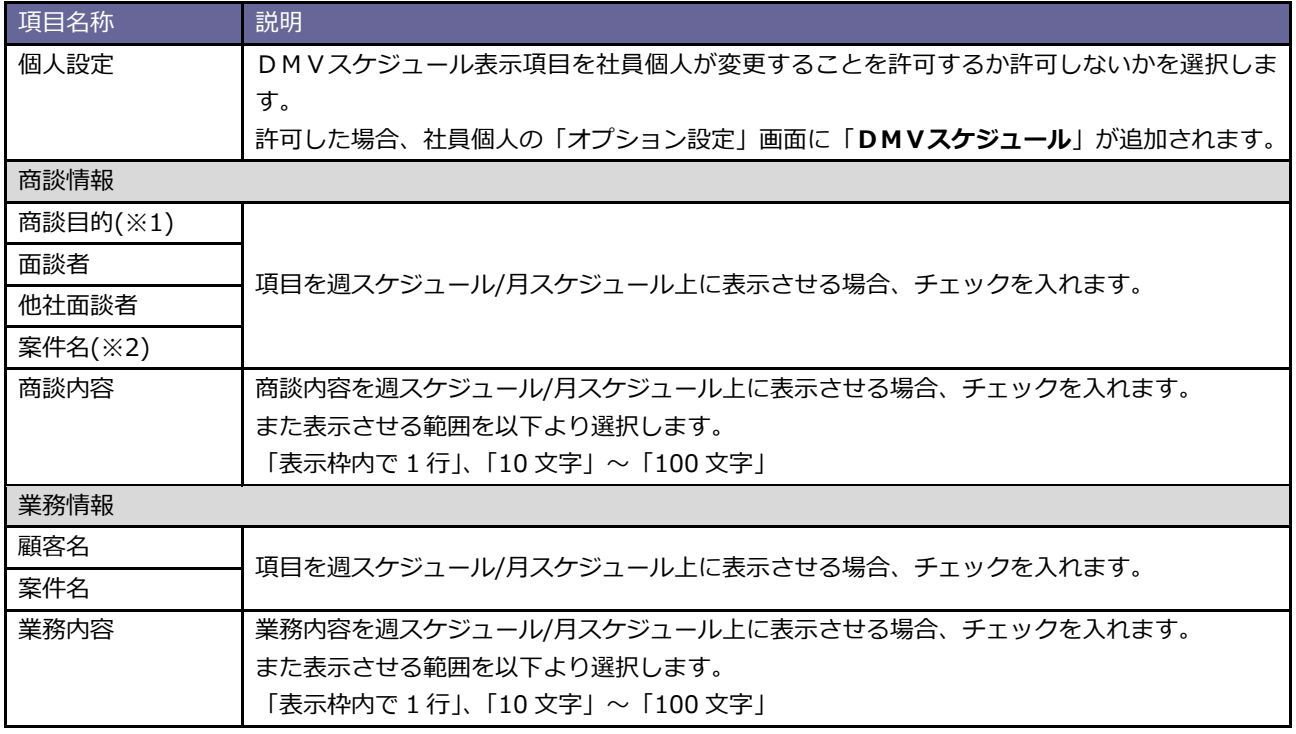

※1:顧客深耕 AO を導入している場合の項目名称は「コンタクト目的」となります。

※2:顧客創造、顧客創造 R、顧客深耕 R、深耕創造、顧客深耕 AO を導入している場合のみ表示されます。

#### <span id="page-4-0"></span>**7-3.DMV入力対象外ユーザー**

対象外ユーザーを設定します。

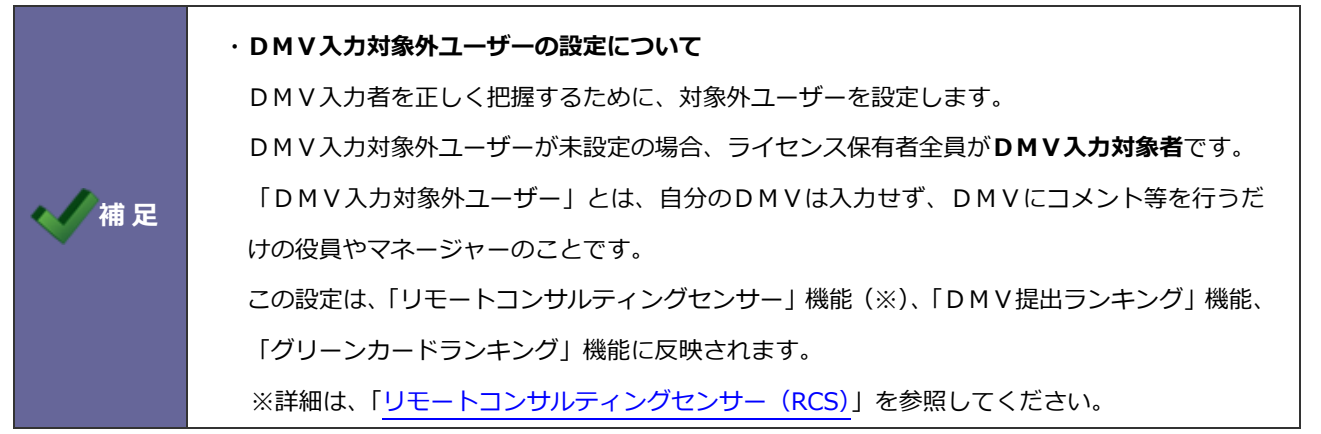

7-3-1.DMV入力対象外ユーザーを設定する

- 1. システム設定の Sales Force Assistant タブより「DMV」の「DMV入力対象外ユーザー」を選択します。 ⇒「DMV/DMV入力対象外ユーザー」画面が表示されます。
- **2.** 入力候補または選択ボタンから対象を選択します。
- 3. 内容を確認したら、 保存 ボタンをクリックします。

# <span id="page-5-0"></span>**7-4.デイリーモニター**

デイリーモニターは、効率的かつ計画的に活動するための仕組みであり、営業力強化や生産性向上を目的とした機能です。 計画的に営業活動を行うためには、まず現状を素早くかつ正確に把握することが必要です。 これを実現するために、日々の活動実績を日報上で可視化します。 ここでは、デイリーモニターの設定について説明します。

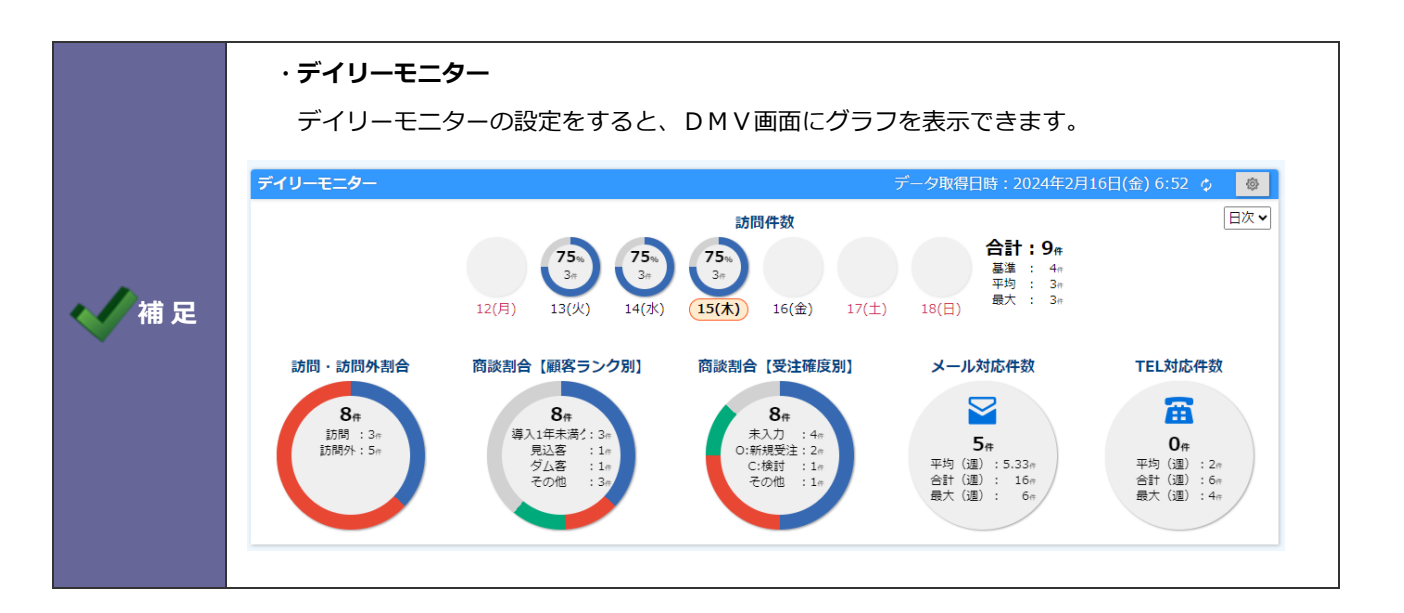

### 7-4-1.デイリーモニターを設定する

デイリーモニターの設定方法について説明します。

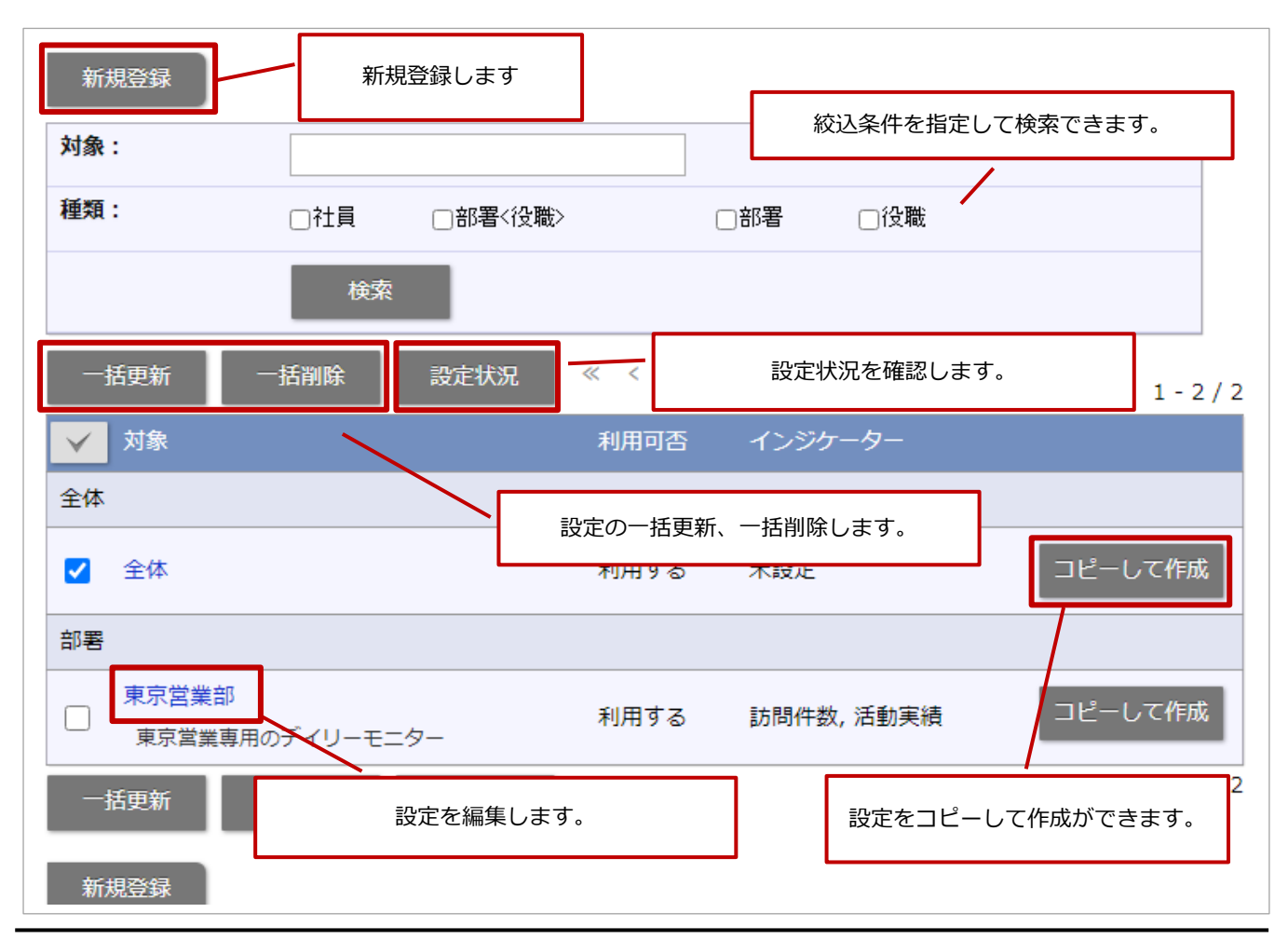

7-4-2.デイリーモニターの設定を新規登録する

- 1. システム設定の Sales Force Assistant <mark>タブより「DMV」の「デイリーモニター」を選択します。</mark> ⇒「DMV/デイリーモニター」の新規登録画面が表示されます。
- **2.** デイリーモニターを表示する対象を選択します。
- **3.** 備考、利用可否、インジケーターを設定します。

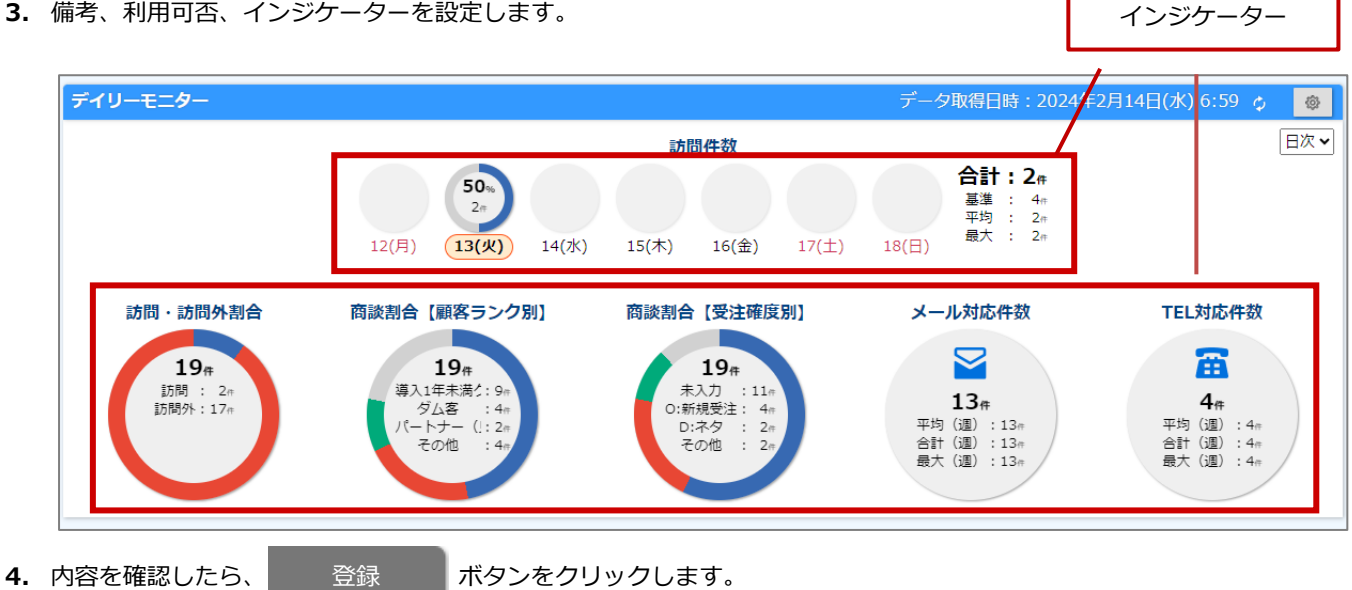

#### **デイリーモニターの設定内容**

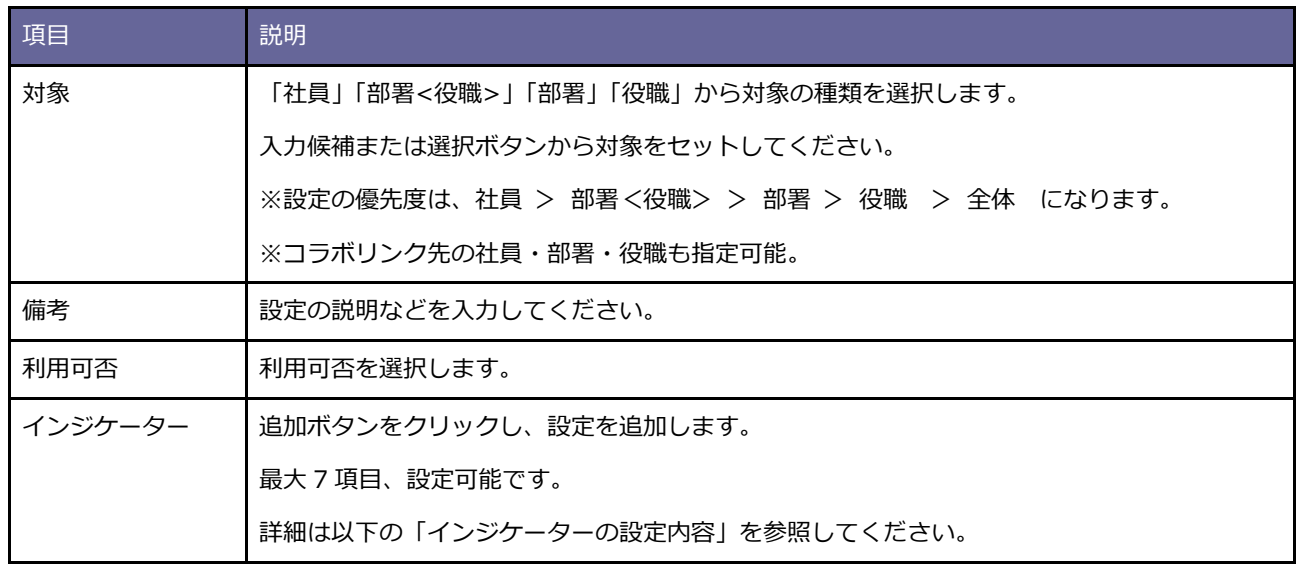

#### **インジケーターの設定内容**

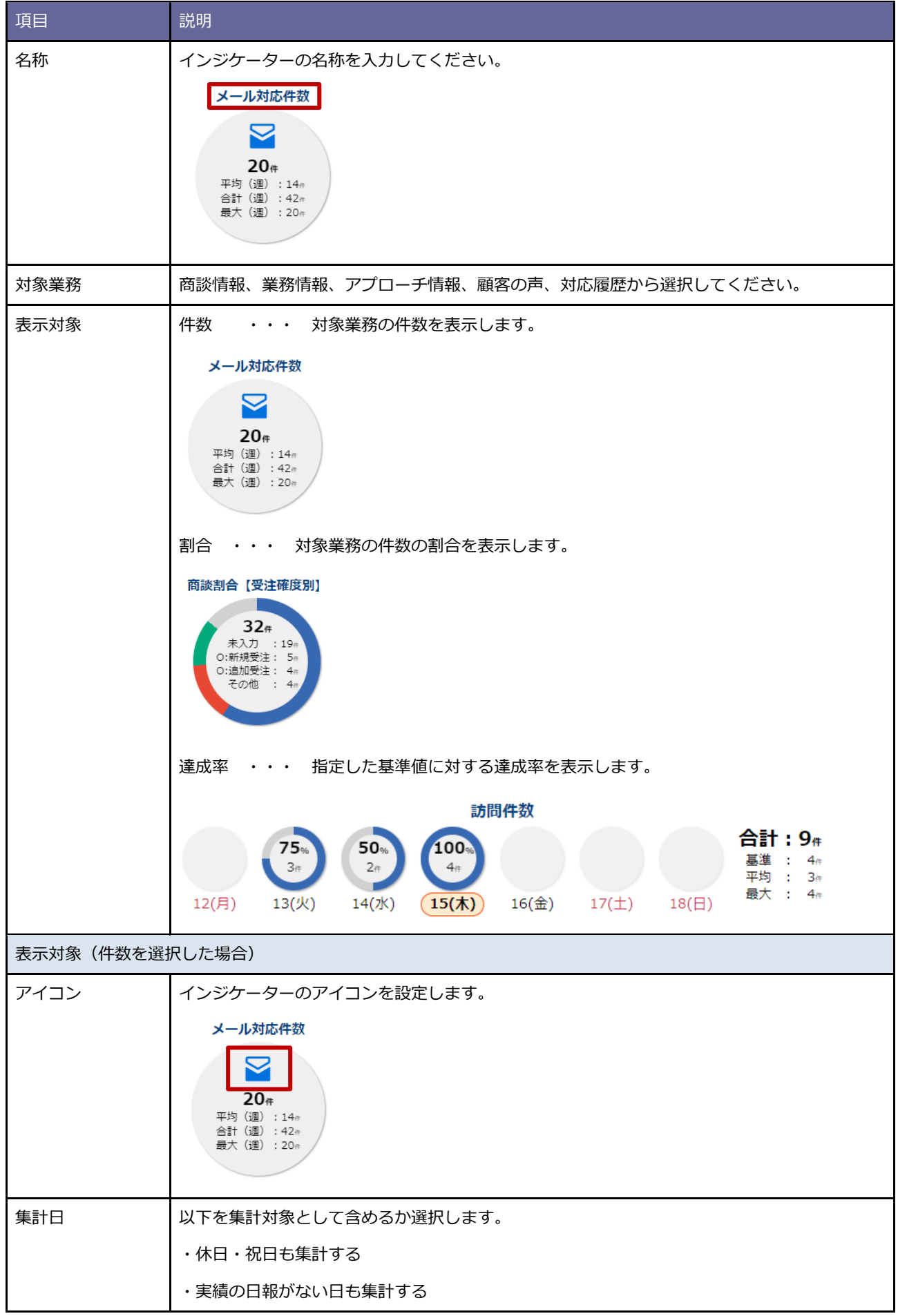

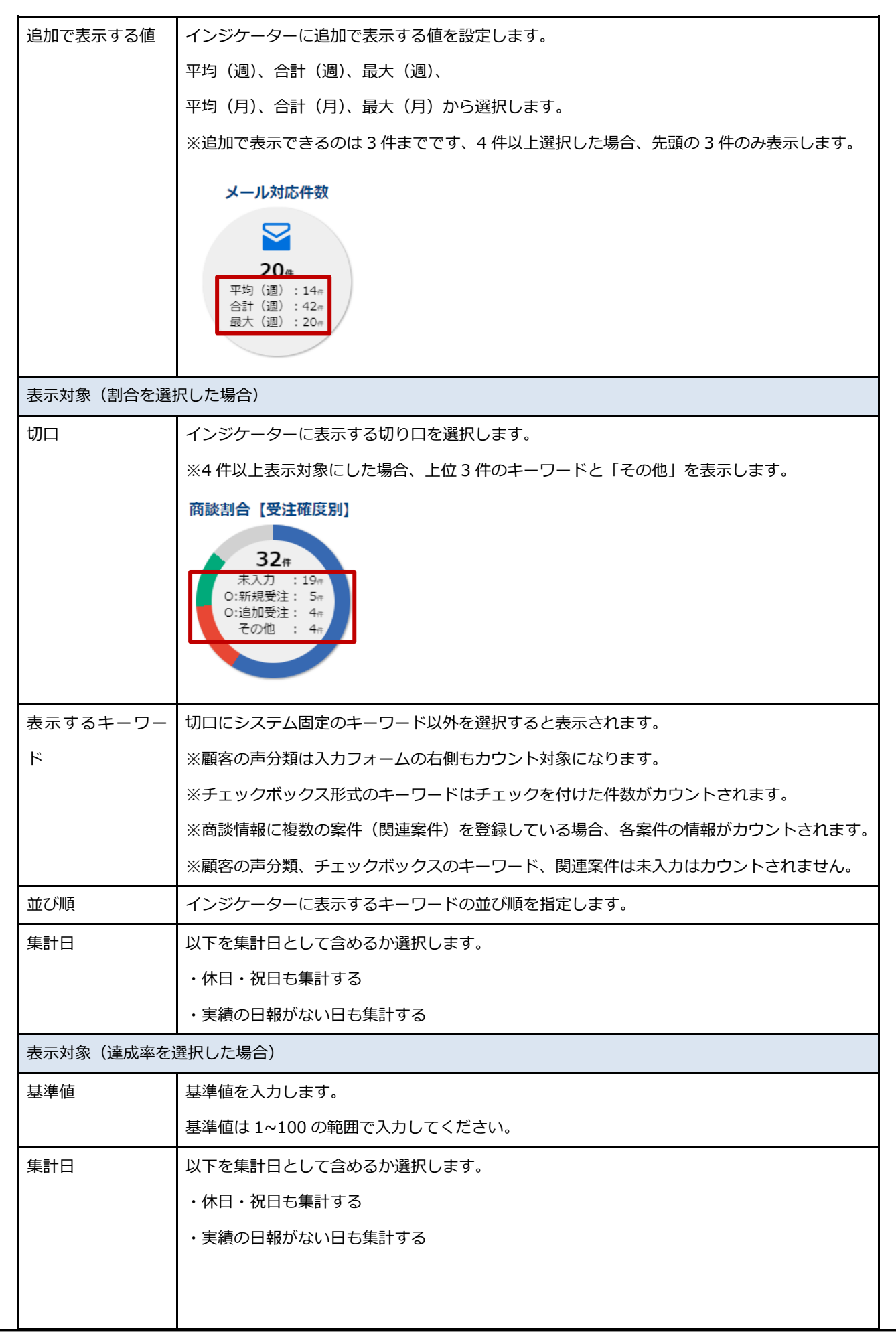

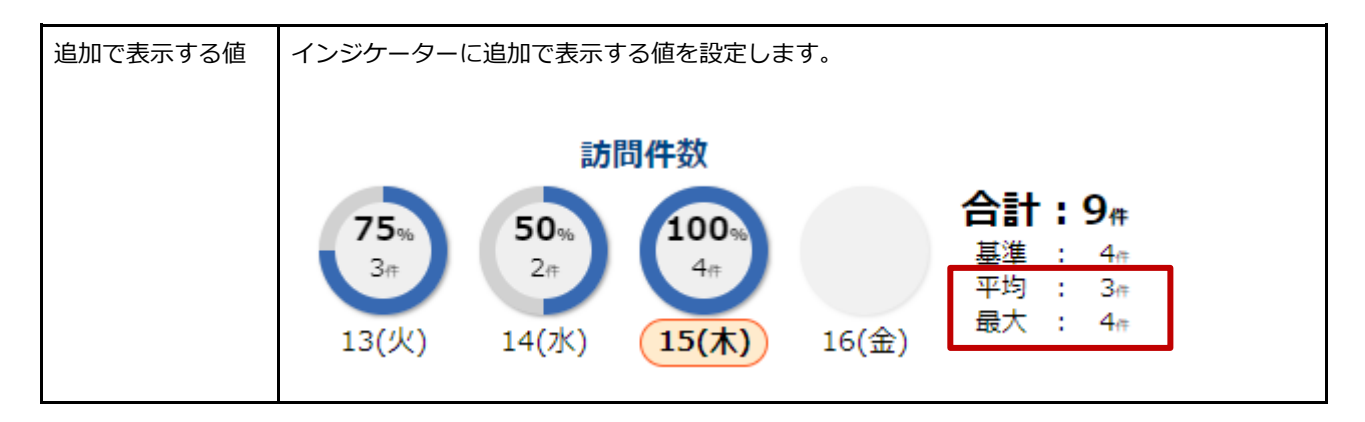

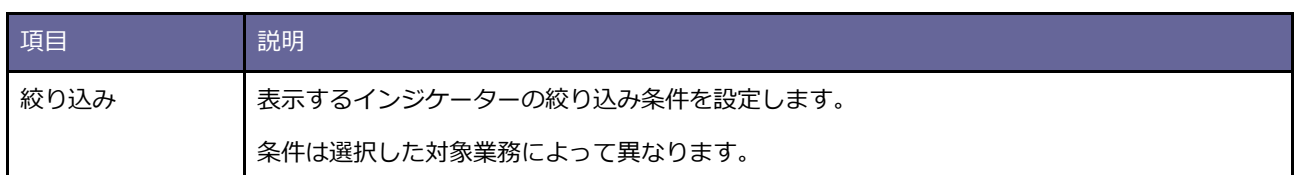

7-4-3.デイリーモニターの設定を編集する

- 1. システム設定の Sales Force Assistant <mark>タブより「DMV」の「デイリーモニター」を選択します。</mark> ⇒「DMV/デイリーモニター」が表示されます。
- **2.** 編集する設定を選択します。
- **3.** 備考、利用可否、インジケーターを編集します。
- 4. 内容を確認したら、 更新 ポタンをクリックします。 更新

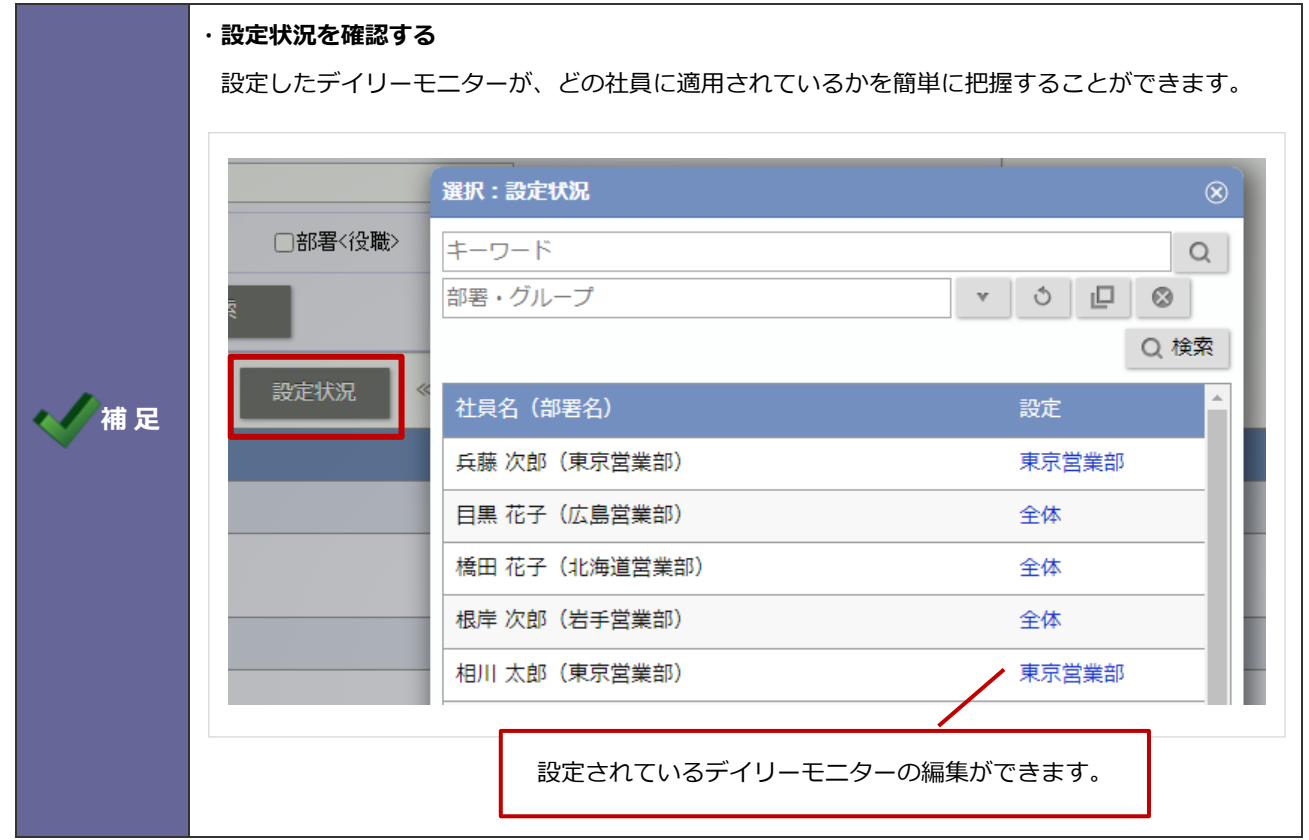

7-4-4.デイリーモニターの設定を削除する

- 1. システム設定の Sales Force Assistant タブより「DMV」の「デイリーモニター」を選択します。 ⇒「DMV/デイリーモニター」が表示されます。
- **2.** 削除する対象を選択します。
- **3. 削除 ポタンをクリックします。** 削除

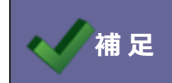

**イ補 足 ー 「全体」は削除することはできません。** 

#### 7-4-5.デイリーモニターの設定を一括更新する

- 1. システム設定の Sales Force Assistant タブより「DMV」の「デイリーモニター」を選択します。 ⇒「DMV/デイリーモニター」が表示されます。
- 2. 更新したい対象を選択し、| 一括更新 | ボタンをクリックします。
- **3.** 更新したい入力項目にチェックを入れ、内容を編集します。
- **4. 内容を確認したら、 │ 更新 |ボタンをクリックします。**

7-4-6.デイリーモニターの設定を一括削除する

- 1. システム設定の Sales Force Assistant タブより「DMV」の「デイリーモニター」を選択します。 ⇒「DMV/デイリーモニター」が表示されます。
- 2. 削除したい対象を選択し、 舌削除 ポタンをクリックします。 一括削除

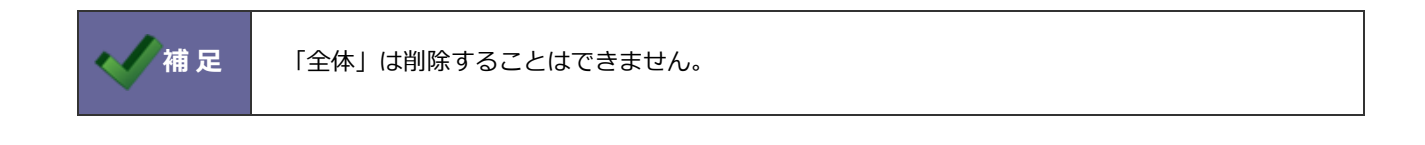

# <span id="page-11-0"></span>**7-5.基本設定**

DMVに関する表示設定、登録設定を行います。

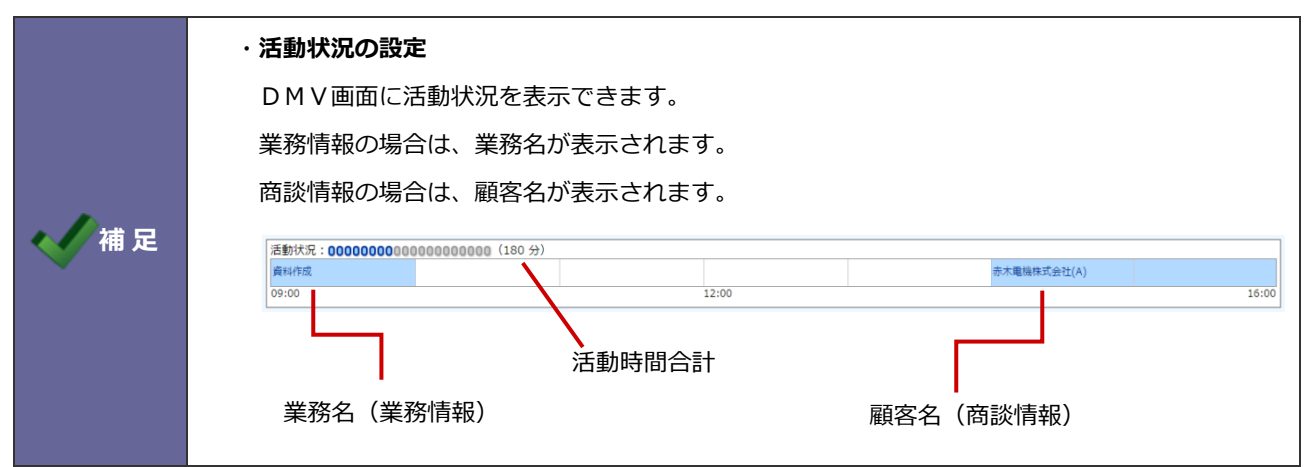

7-5-1.基本設定する

- **1.** システム設定の Sales Force Assistant タブより「**DMV**」の「基本設定」を選択します。 ⇒「DMV/基本設定」画面が表示されます。
- 2. 必要事項を設定し、 保存 ポタンをクリックして内容を保存します。 保存

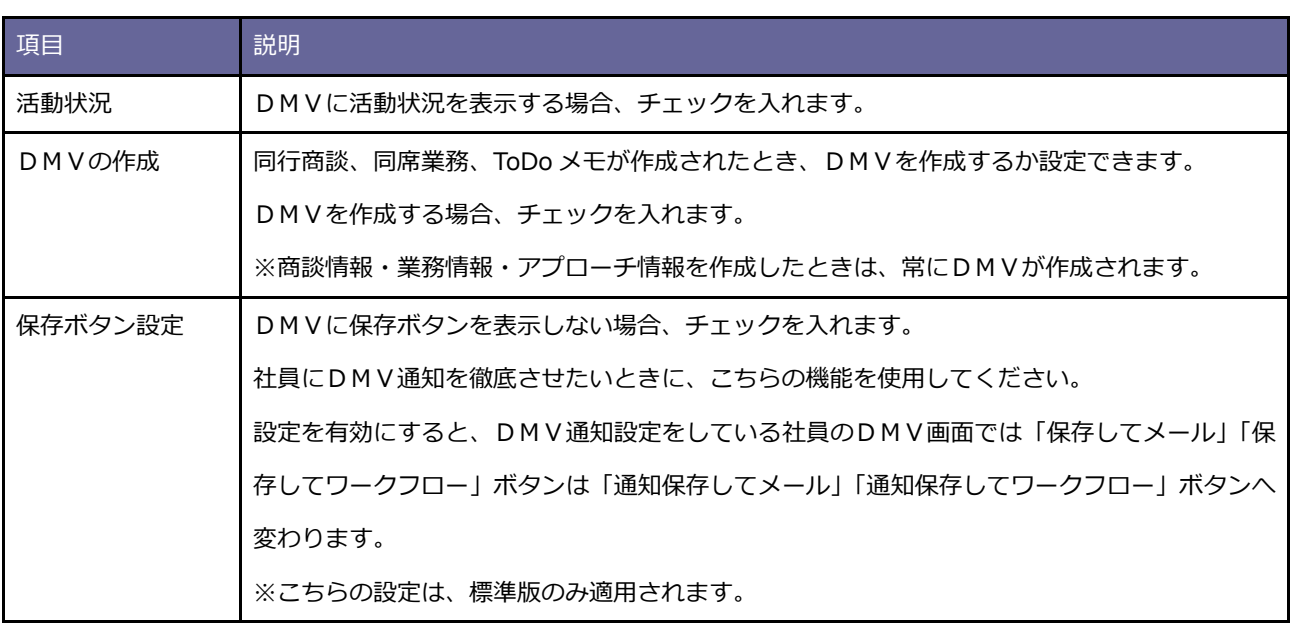

○ 商標

本説明書に登場する会社名、製品名は各社の登録商標、商標です。

○ 免責

本説明書に掲載されている手順による操作の結果、ハード機器に万一障害などが発生しても、弊社では一切の責任を負いま せんのであらかじめご了解ください。

○ 発行

**2024 年 2 月 26 日 第 10 版**

# 株式会社 N1コンサルティング

サポートデスク

E-mail[:support@ni](mailto:support@ni-consul.co.jp)-consul.co.jp Fax:082-511-2226

営業時間:月曜日~金曜日 9:00~12:00、13:00~17:00(当社休業日、土・日・祝日を除く)